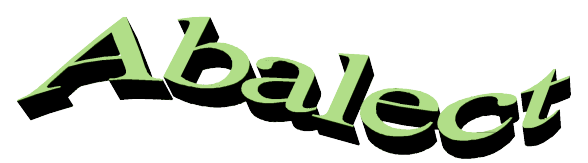

Abalect, logiciel de lecture ouvert (permet d'entrer ses propres textes et données) téléchargeable sur <http://perso.orange.fr/philippe.cheve/index.htm>

A partir de n'importe quel texte introduit par l'enseignant, le logiciel va générer, automatiquement ou par création de l'enseignant, 27 exercices dans les 5 compétences suivantes (de 4 à 6 types d'exercices par compétence) :

a) Comprendre le texte : QCM - Texte masqué - Closure.

b) Vocabulaire du texte : Texte à trous - Dictionnaire - Synonymes - Contraires - Masculin/Féminin - Thèmes.

c) Mémoire / Rapidité / Discrimination : Photographier - Mémoriser la série - Mot tronqué - Poursuite - Trouvemoi - L'absent.

d) Ordre (cohérence du texte) : Mots en désordre - Mots inversés - Lignes en désordre - Phrases en désordre.

e) Orthographe : Le pendu - Mot coupé - Écrire un mot - Je corrige - Écrire une phrase - Ordre alphabétique.

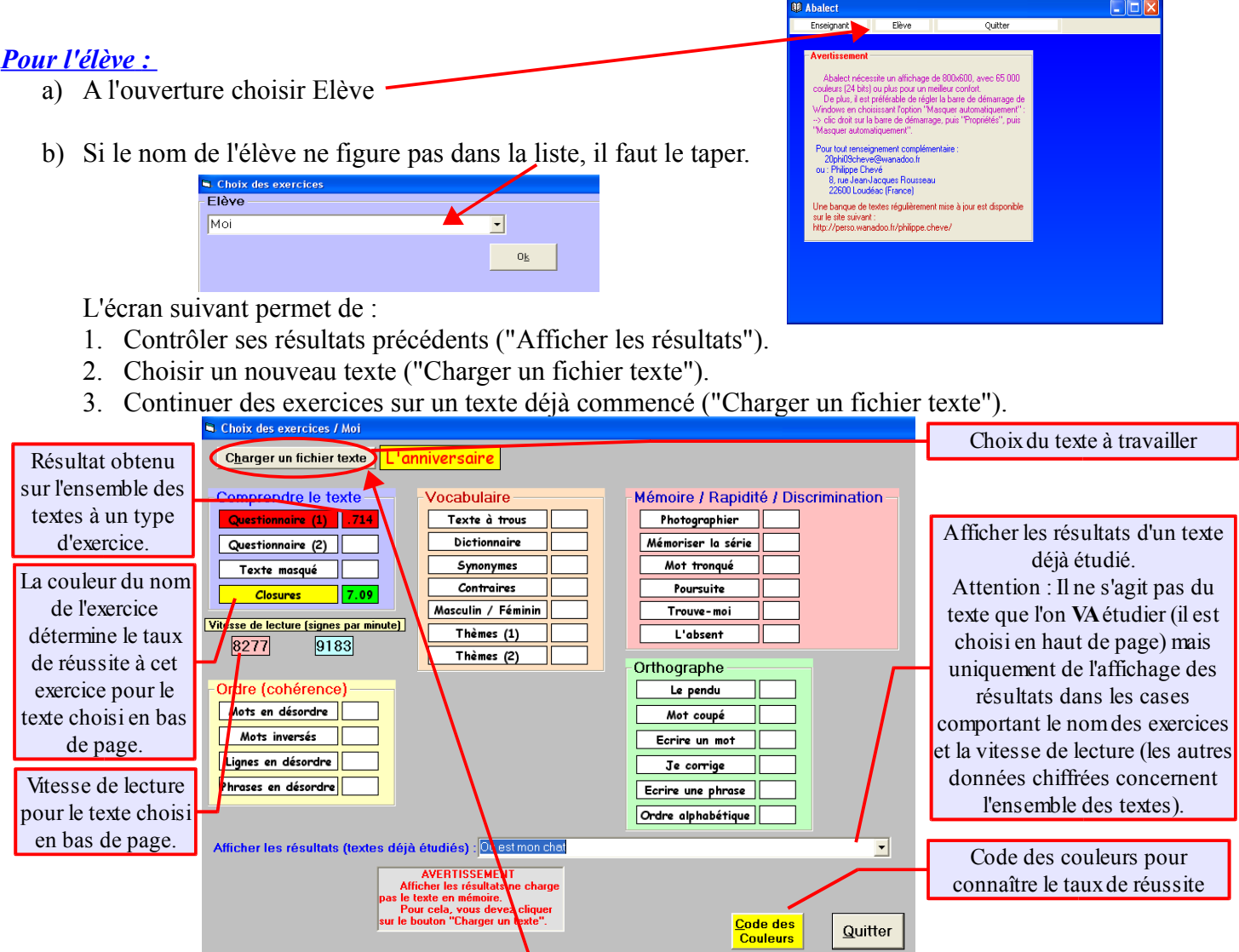

Sur cet écran l'élève doit choisir un texte, nouveau ou déjà commencé, en cliquant sur le bouton "Charger un texte".

Il est ensuite obligé de répondre au questionnaire 1 si c'est la 1ère fois qu'il travaille ce texte (Cliquer sur Questionnaire 1 et suivre les instructions). Une fois ce questionnaire fait, il pourra faire les exercices qu'il souhaite, dans n'importe quel ordre. Les résultats sont enregistrés automatiquement en fin d'exercice.

Les consignes des exercices ne posent normalement pas de problème

**N.B. :** L'élève peut quitter à tout moment un exercice en cours de route en cliquant sur la croix de fermeture  $\blacksquare$ . L'exercice se ferme et les résultats ne sont pas enregistrés pour cet exercice.

## *Pour l'enseignant :*

## **L'évaluation :**

Depuis le module Elève, l'enseignant peut contrôler finement les résultats individuels de chaque élève : Sur la copie d'écran précédente l'élève Moi a en moyenne 0,714/10 au questionnaire 1 de l'ensemble des textes étudiés, 7,09/10 à Closures pour l'ensemble des textes étudiés et pour le texte *Où est mon chat* il a moins de 3 au questionnaire 1 et moins de 7 à Closures. Le texte qu'il va travailler s'il clique sur un nom d'exercice est *L'anniversaire*.

De plus on peut afficher une courbe de progression individuelle pour chaque groupe de compétences en cliquant sur le nom du groupe.

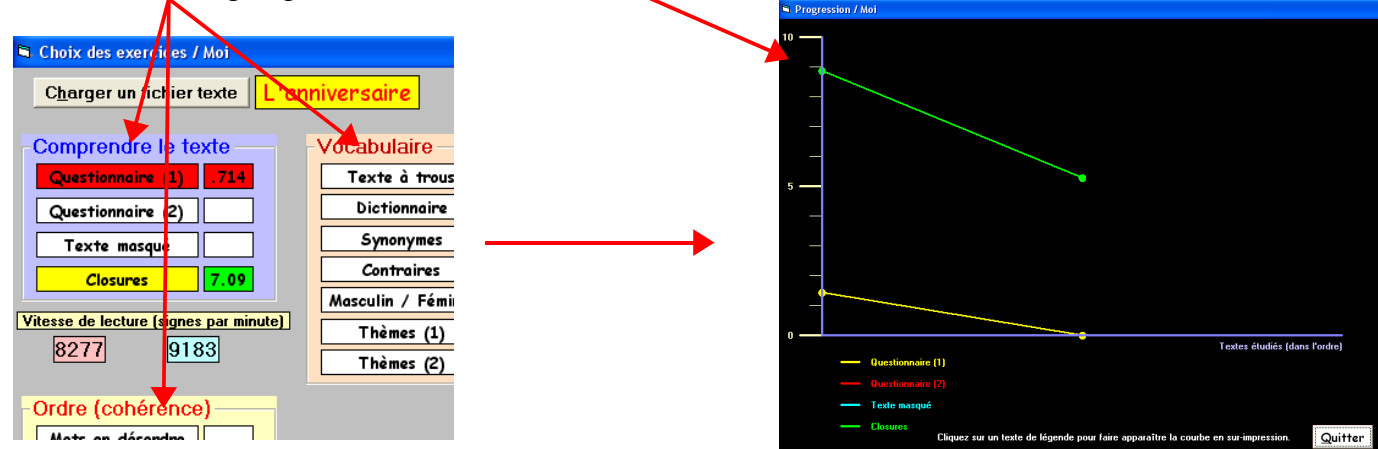

**BB** Abalect

Enseignant

### **La création ou la modification d'exercices :**

Pour créer un exercice il faut aller sur le module Enseignant au démarrage du logiciel.

Un code d'accès est demandé. Par défaut il est vide, il suffit de cliquer sur OK.

## *Étape 1 : Créer un texte*

L'écran suivant affiche un éditeur de texte : c'est là qu'il faut écrire le nouveau texte. On peut aussi le copier depuis un fichier Word, OpenOffice ou Internet et le coller. La mise en page ne sera pas respectée mais le plus gros du travail sera fait.

Depuis cet écran il est aussi possible de modifier un exercice existant : Menu Fichier / Ouvrir.

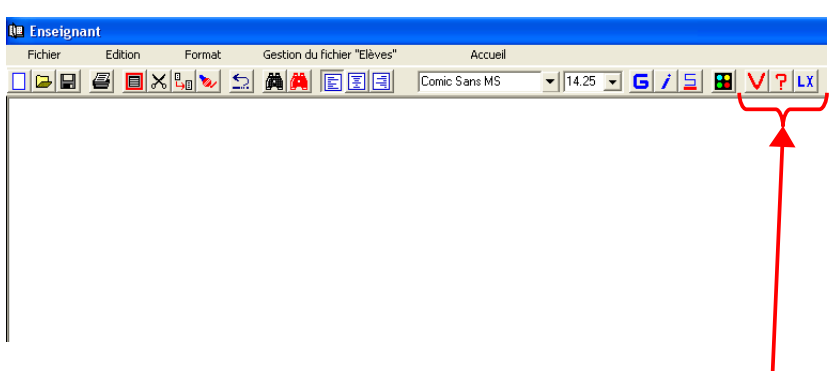

Flève

Code d'accès requis pour le modul

Abalect nécessite un affichage de 800x600, avec 65 000

Ouitter

L'éditeur se comporte comme un traitement de texte très simple (pas de mise en page complexe possible), sauf les 3 derniers boutons qui lui sont propres :

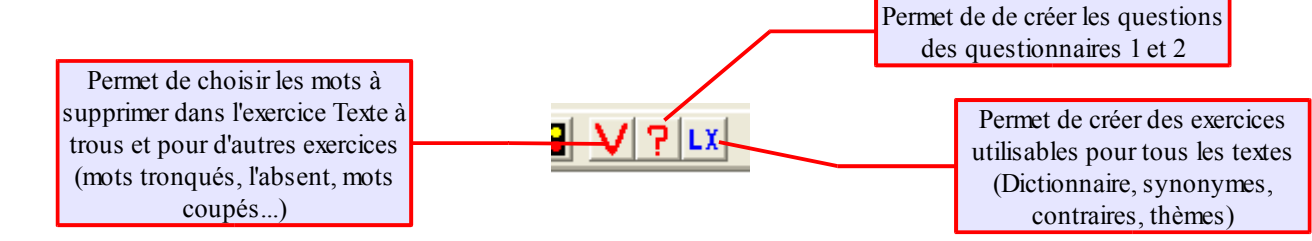

 $\Box$ ok

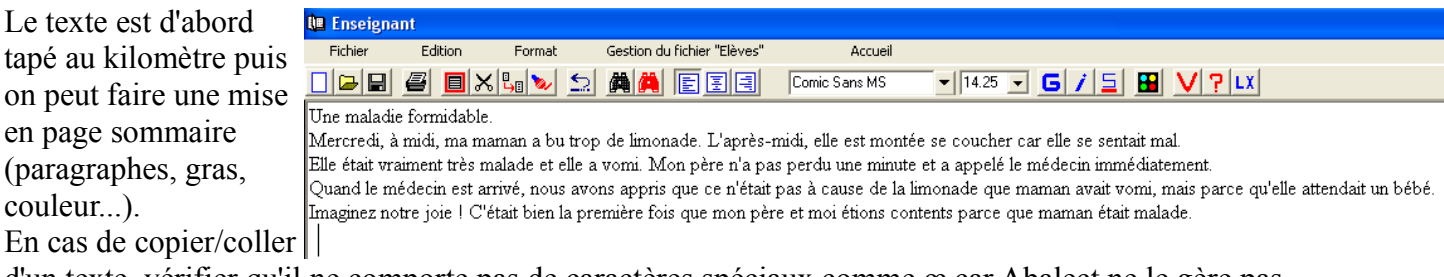

d'un texte, vérifier qu'il ne comporte pas de caractères spéciaux comme œ car Abalect ne le gère pas.

**Attention :** Pour pouvoir générer tous les exercices le texte doit avoir une longueur minimale. Dans le cas contraire certains exercices ne seront pas accessibles.

### *Étape 2 : Choisir les mots à travailler particulièrement*

Ce sont des mots qui seront utilisés dans certains exercices (texte à trous, mots tronqués, l'absent, mots coupés... Il suffit de cliquer sur le mot choisi puis de cliquer sur l'icône  $\frac{V}{s}$ . Le mot apparaît alors barré. Bien sûr pour l'élève le texte apparaîtra non barré.

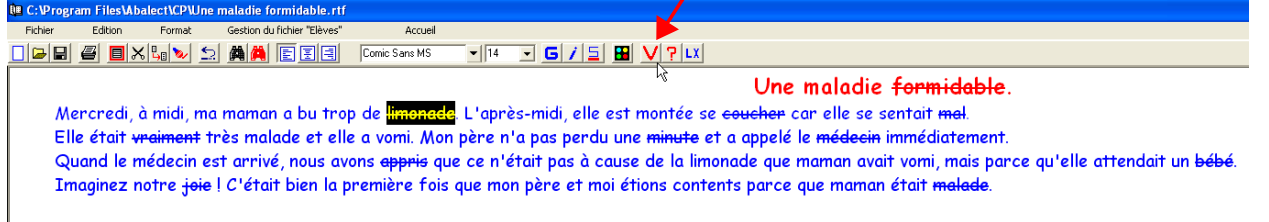

# *Étape 3 : Enregistrer le texte*

Menu Fichier / Enregistrer puis choisir un dossier, un nom de fichier et valider. Il est possible de créer d'autres dossiers pour différents niveaux ou thèmes.

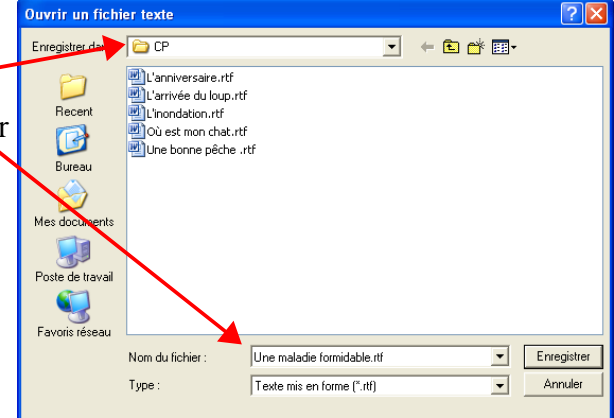

## *Étape 4 : Créer le QCM (questionnaires 1 et 2)*

Les questionnaires 1 et 2 sont identiques. Le 2 permet par contre de répondre en gardant le texte en vue. Seul le questionnaire 1 est

obligatoire pour accéder aux exercices suivants et il devra comporter entre 0 et 12 questions. Si on ne met aucune question le questionnaire 1 devra quand même être lancé par l'élève mais il en sortira évidemment immédiatement.

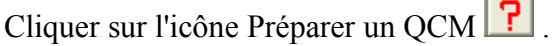

La fenêtre qui apparaît permet de créer des questions, de proposer des réponses, d'indiquer au logiciel quelles sont les réponses justes (une ou plusieurs réponses sont possibles).

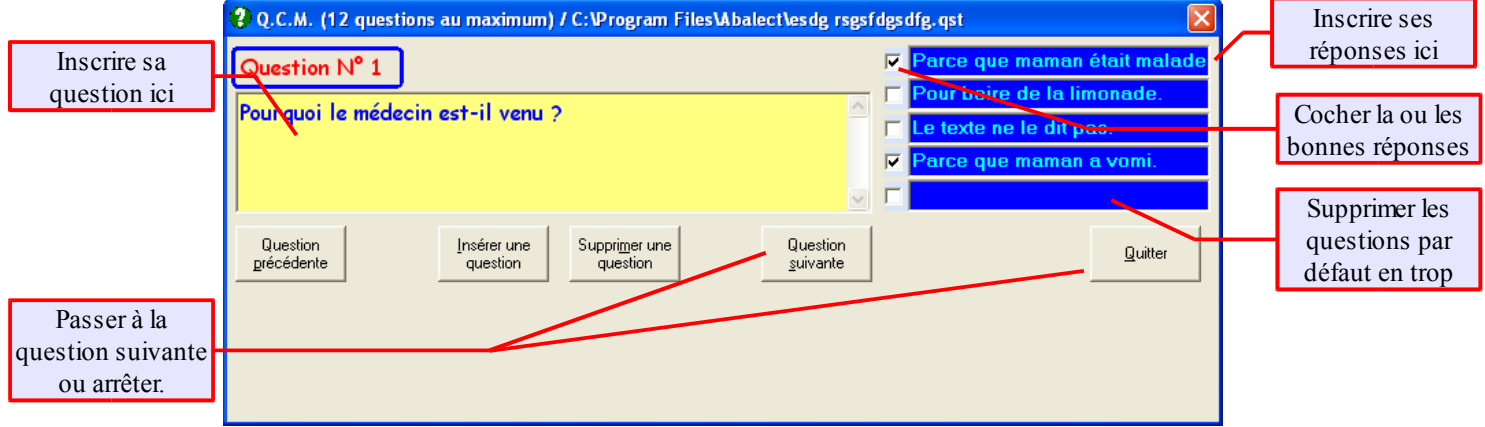

# *Étape 5 (facultative) : Ajouter des exercices lexicaux*

Ces exercices sont un peu différents des précédents : ils sont pour la plupart accessibles avec tous les textes. Ils sont de 3 types :

- Dictionnaire : Plusieurs définitions sont proposées pour un mot : il s'agit de cliquer sur la bonne définition. Ensuite, c'est l'inverse : on propose plusieurs mots et une seule définition.
- Synonymes Contraires Genre : Trouver le mot correspondant.
- Thèmes : Trouver le thème correspondant à une série de mots (thème = famille).

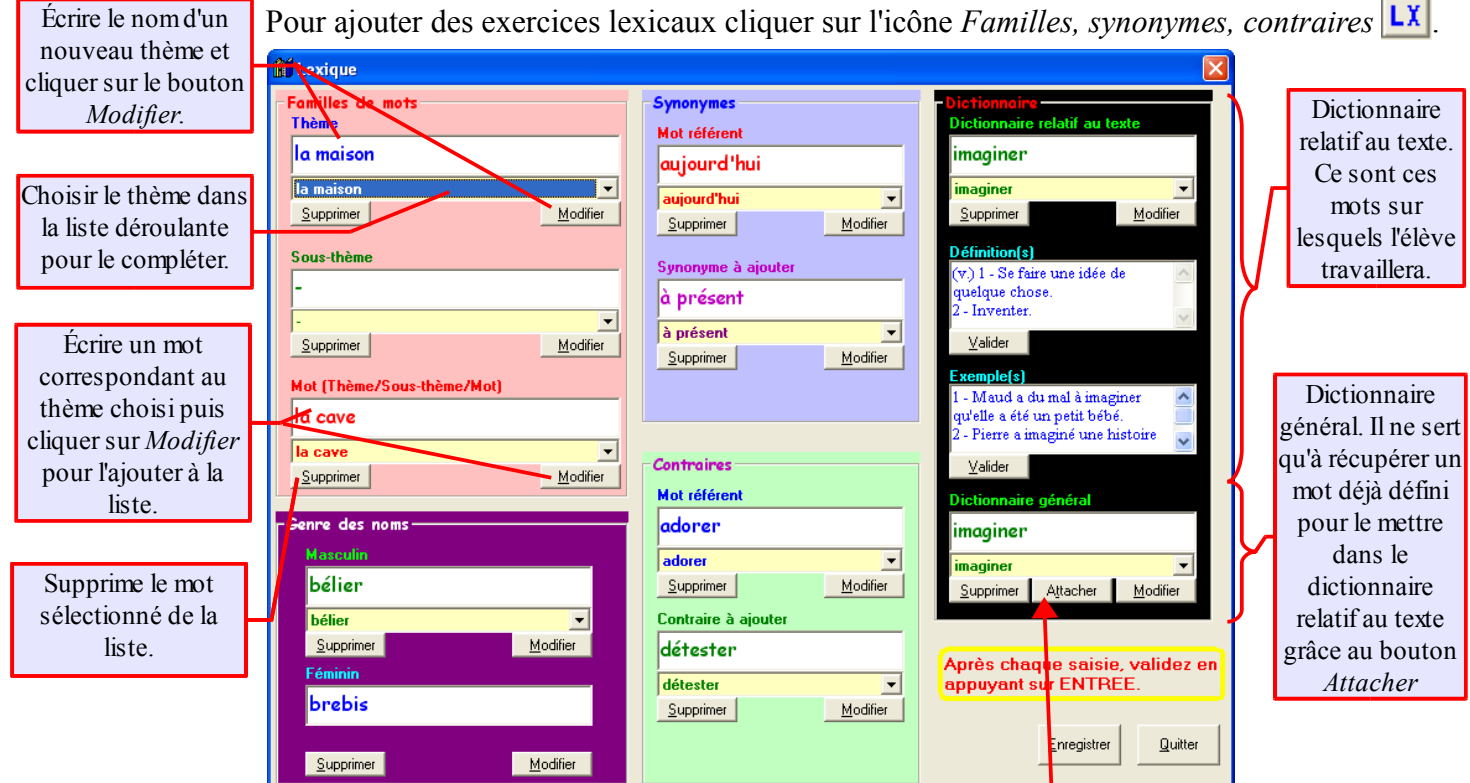

Le dictionnaire est un peu à part : il est rattaché au texte mais on peut récupérer des définitions d'autres textes en les choisissant dans la liste *Dictionnaire général* puis en cliquant sur *Attacher*. Le mot choisi s'ajoute alors dans la liste des mots du dictionnaire relatif au texte étudié.

#### **Quelques compléments** extraits de [http://pagesperso-orange.fr/philippe.cheve/index.htm](http://pragmatice.net/jecoutepuisjecris/)

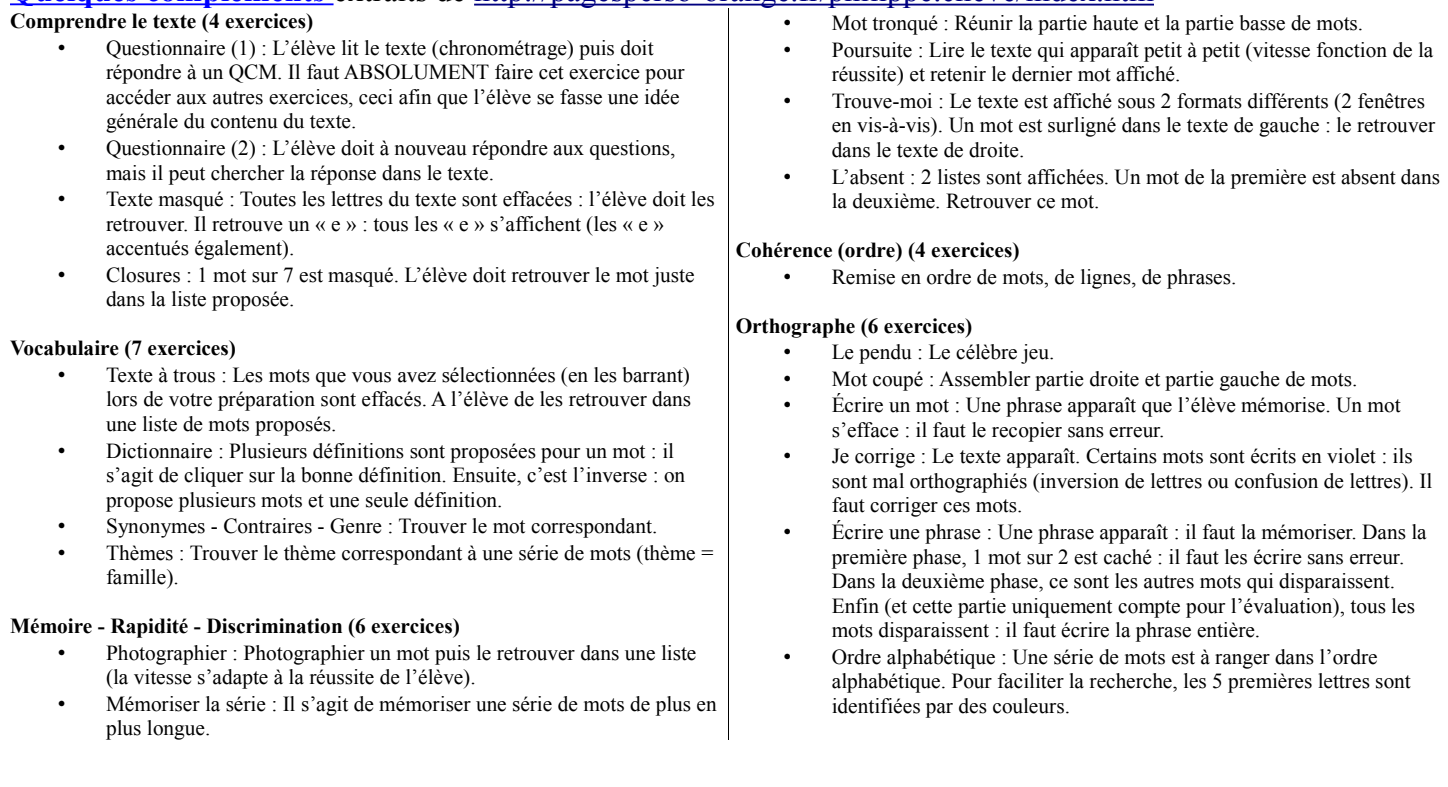

 $\sim$